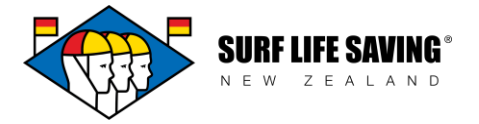

# **Online Learning: How to login**

To access online learning, you will login via the SLSNZ Member Portal. You must use your own account details to ensure your online learning is linked to your official records, avoid technical issues, and receive a certificate (if applicable) in your name.

An account is automatically created for active members when they log in for the first time via the Member Portal.

If you have any questions, problems or feedback please contact your club administrator or [member.education@surflifesaving.org.nz.](mailto:member.education@surflifesaving.org.nz)

## **How to login**

- 1. Go to the SLSNZ website:<https://www.surflifesaving.org.nz/>
- 2. Click on the **Member Portal** button (top right hand corner of the screen)

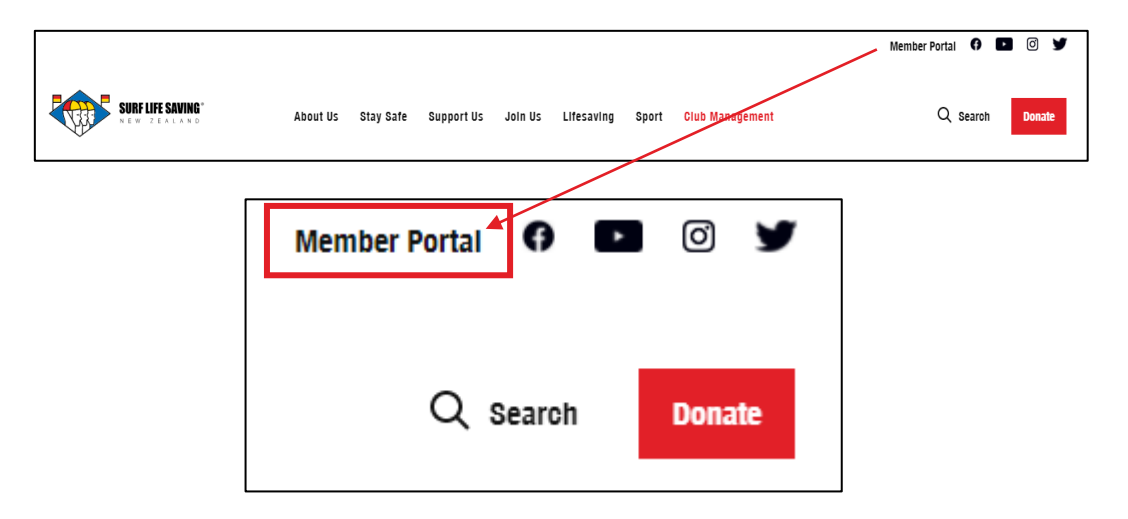

**OR** you can click directly on this link:<https://webportal.surflifesaving.org.nz/>

3. Click on the **"Sign In"** button

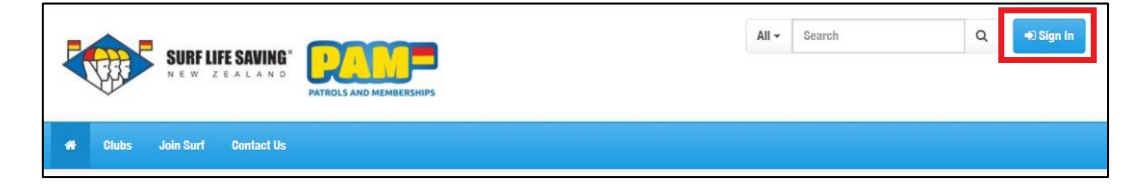

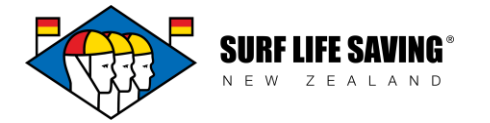

- 4. Type in your **Username** (The username format is the letters 'SLS' and your 'SLSNZ membership number', separated by an underscore, i.e. SLS\_69233 - DO NOT add your email here)
- 5. Type in your Password (If you do not know your password, watch this video <https://www.youtube.com/watch?v=MQaAVQNvjdk> to see how to reset it.
- 6. Click on the **"Sign In"** button

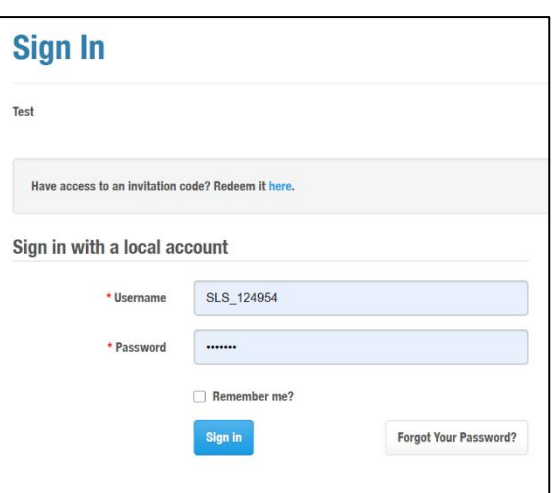

#### **Terms of Use: By logging in, you are attesting that you are logging in with YOUR password and login and no one else's.**

- 7. Once logged in,
	- a. click on the **Online Learning** button
	- b. click on the **etrainu** dropdown
		- … to **access the online learning**

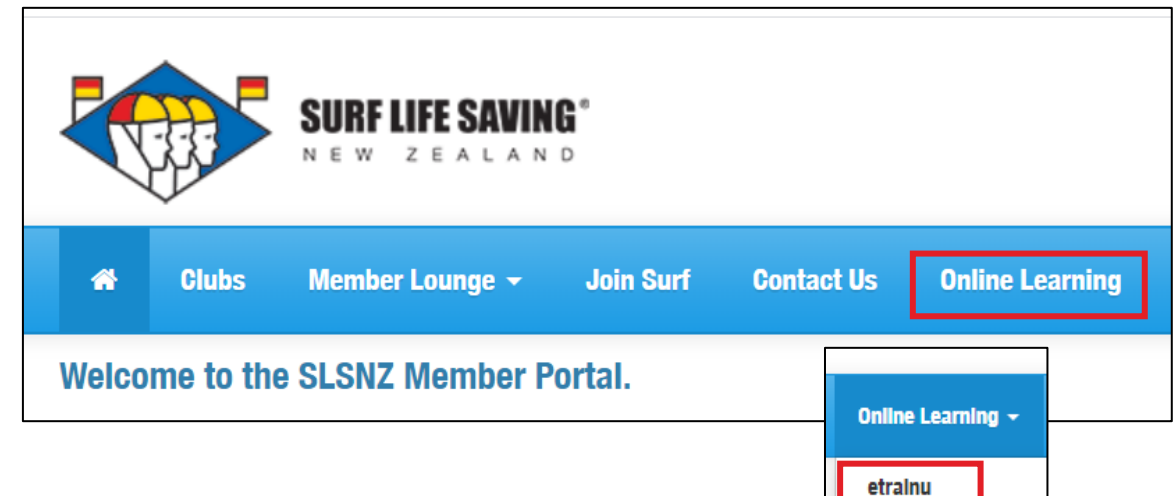

**NOTE:** If you are logging in for the first time, you will also need to tick the appropriate box and 'Submit' button to accept the etrainu Terms and Conditions and Privacy Policy. This will allow you to proceed to the online learning which is hosted by the etrainu provider:

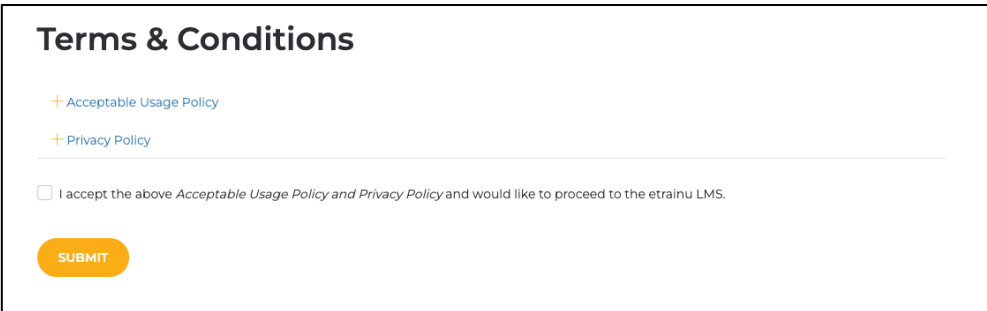

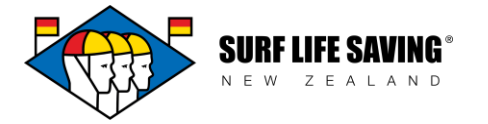

8. Once in the portal: Go to **"My Training"** in the left-hand menu to access all courses you have been enrolled in

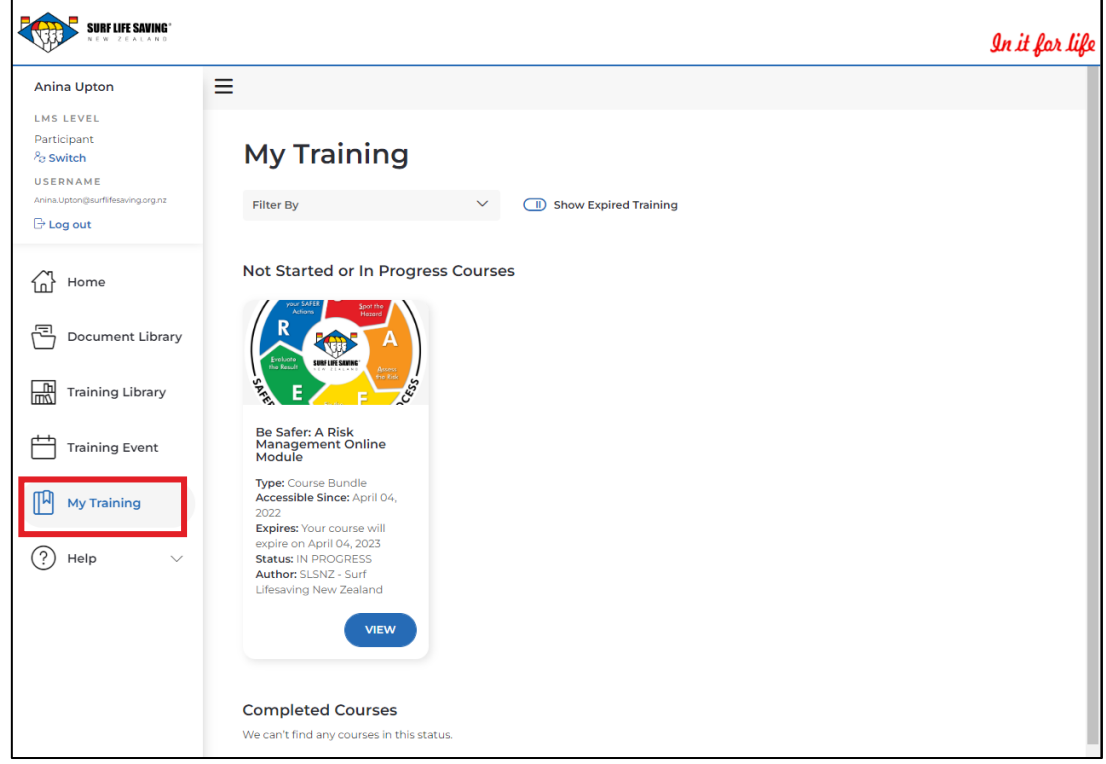

### **If you do not know your username or password, you can:**

- a. Contact your club admin who can **tell you your username** and **reset your password**, **OR**
- b. Email [database@surflifesaving.org.nz](mailto:database@surflifesaving.org.nz) and the database administrator can tell you your username and reset your password, **OR**
- c. You can change it yourself through these steps:

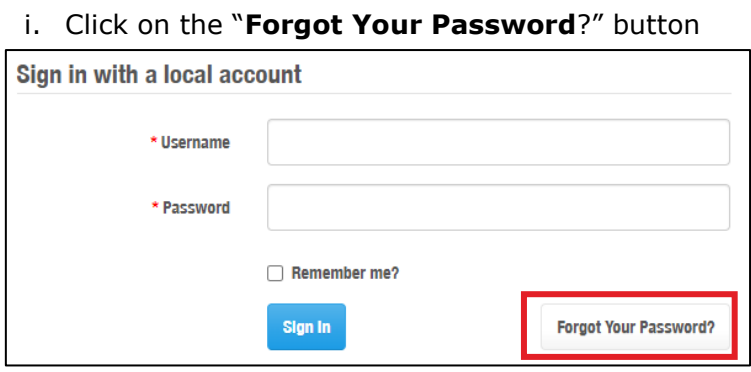

ii. Add in your **Username** (the same as step 4 above) and click the submit button

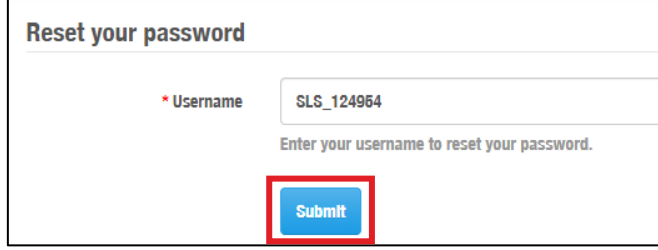

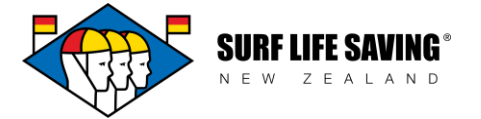

- iii. Here it will ask you a security question. **Type in the answer** to the question and click 'Submit'
- iv. Now **check your email** for a temporary password *(Note: this can take up to 1 hour to come through if online traffic is high)*

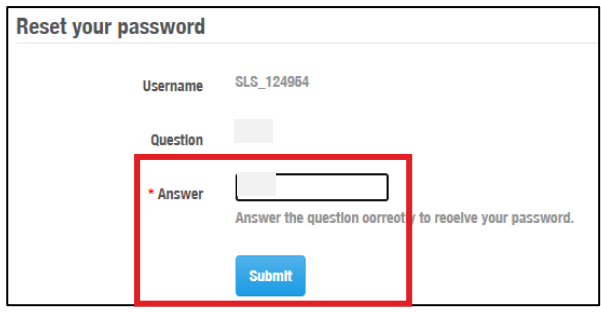

- v. **Repeat steps 1-6** above with the temporary password provided (this password is difficult to remember, so we recommend these next steps):
- vi. Click on Member Lounge and Select "My Profile"

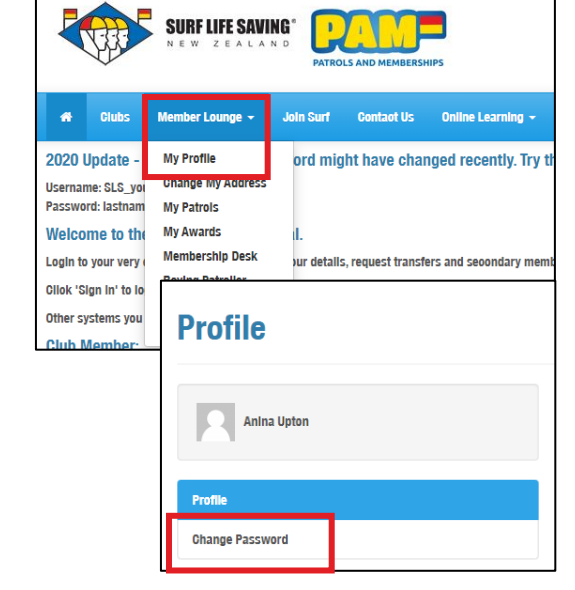

vii. Select "Change Password"

viii. Enter the current "temporary" password, choose a new password (that you will remember) and type it in twice. Click "Change Password"

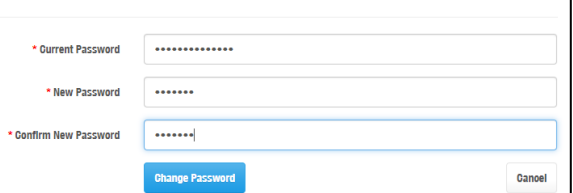

ix. Continue with **step 7** to access your online learning

## **How to log out**

On the left-hand side of the screen, under your username, you will find the "**Log out**" button. Click this to leave, and log back in later via the Member Portal.

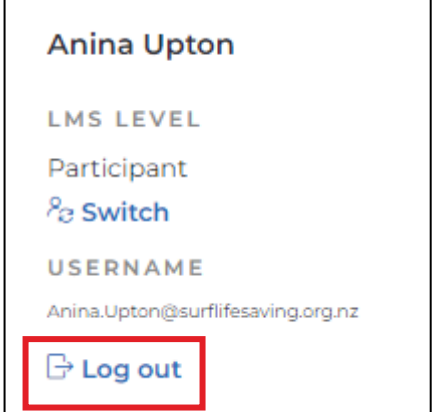